# **RELEASE NOTES SYSTEMSOFTWARE 7.2.1**

Copyright © 9. September 2005 Funkwerk Enterprise Communications GmbH Release Notes - Systemsoftware 7.2.1 Version 0.7

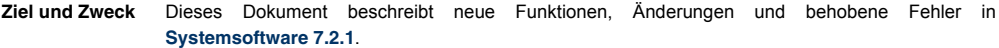

**Haftung** Der Inhalt dieses Dokuments wurde mit größter Sorgfalt erarbeitet. Die Angaben in diesem Dokument gelten jedoch nicht als Zusicherung von Eigenschaften Ihres Produkts. Funkwerk Enterprise Communications GmbH haftet nur im Umfang ihrer Verkaufs- und Lieferbedingungen und übernimmt keine Gewähr für technische Ungenauigkeiten und/oder Auslassungen.

> Die Informationen in diesem Dokument können ohne Ankündigung geändert werden. Zusätzliche Informationen sowie Änderungen finden Sie unter [www.bintec.de.](http://www.bintec.de)

> Als Multiprotokoll-Gateways bauen Bintec-Gateways in Abhängigkeit von der Systemkonfiguration WAN-Verbindungen auf. Um ungewollte Gebühren zu vermeiden, sollten Sie das Produkt unbedingt überwachen. Funkwerk Enterprise Communications GmbH übernimmt keine Verantwortung für Datenverlust, ungewollte Verbindungskosten und Schäden, die durch den unbeaufsichtigten Betrieb des Produkts entstanden sind.

**Marken** Bintec und das Bintec-Logo sind eingetragene Warenzeichen der Funkwerk Enterprise Communications GmbH.

> Erwähnte Firmen- und Produktnamen sind in der Regel Warenzeichen der entsprechenden Firmen bzw. Hersteller.

**Copyright** Alle Rechte sind vorbehalten. Kein Teil dieses Handbuchs darf ohne schriftliche Genehmigung der Firma Funkwerk Enterprise Communications GmbH in irgendeiner Form reproduziert oder weiterverwertet werden. Auch eine Bearbeitung, insbesondere eine Übersetzung der Dokumentation, ist ohne Genehmigung der Firma Funkwerk Enterprise Communications GmbH nicht gestattet.

**Richtlinien und Normen** Bintec-Gateways entsprechen folgenden Richtlinien und Normen:

R&TTE-Richtlinie 1999/5/EC

CE-Zeichen für alle EU-Länder

Weitere Informationen finden Sie in den Konformitätserklärungen unter [www.bintec.de.](http://www.bintec.de)

#### **Wie Sie Funkwerk Enterprise Communications GmbH erreichen** Funkwerk Enterprise Communications GmbH Südwestpark 94 D-90449 Nürnberg Germany Telephone: +49 180 300 9191 0 Fax: +49 180 300 9193 0 Internet: [www.funkwerk-ec.com](http://www.funkerk-ec.com) Bintec France 6/8 Avenue de la Grande Lande F-33174 Gradignan France Telephone: +33 5 57 35 63 00 Fax: +33 5 56 89 14 05 Internet: [www.bintec.fr](http://www.bintec.fr)

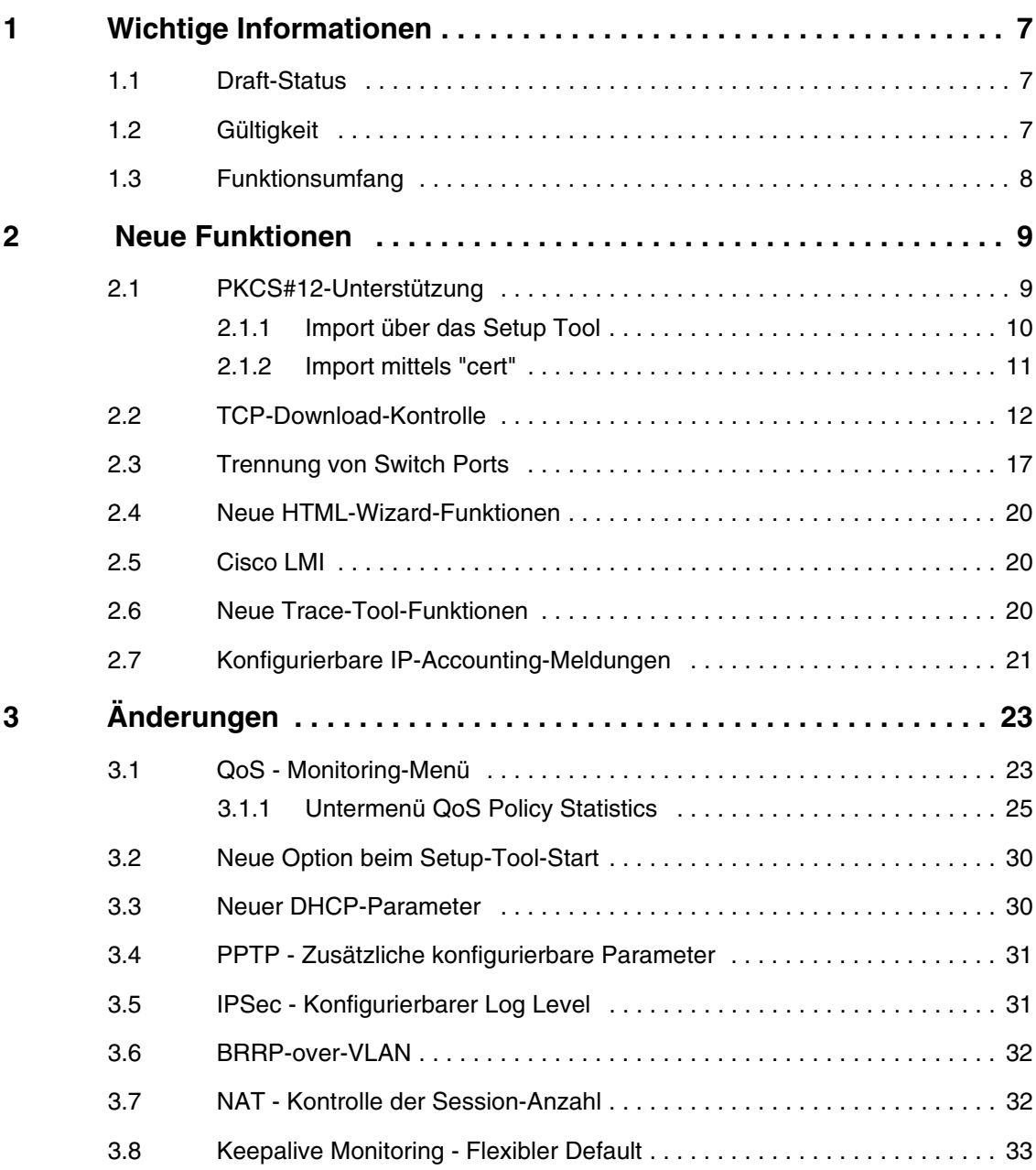

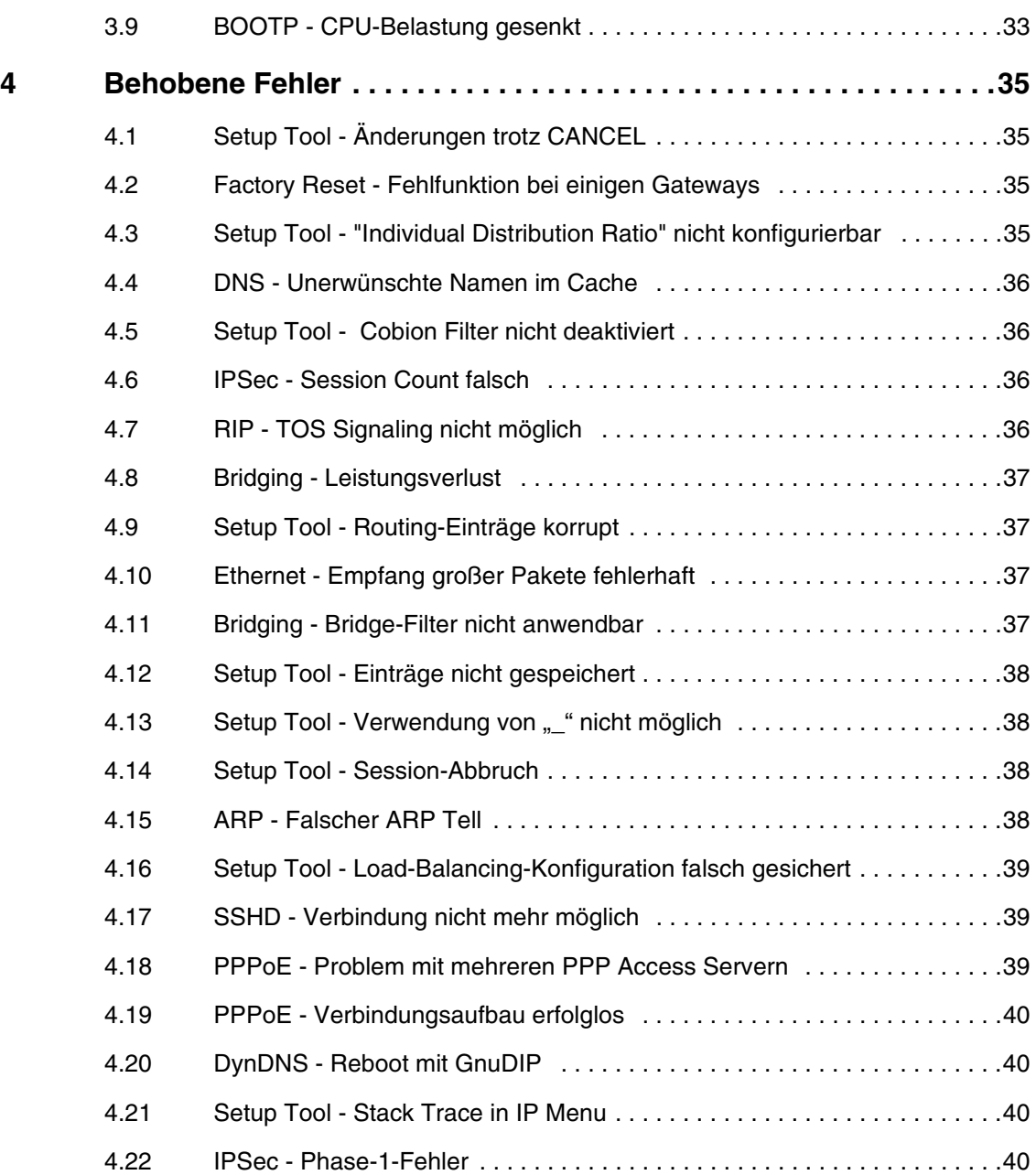

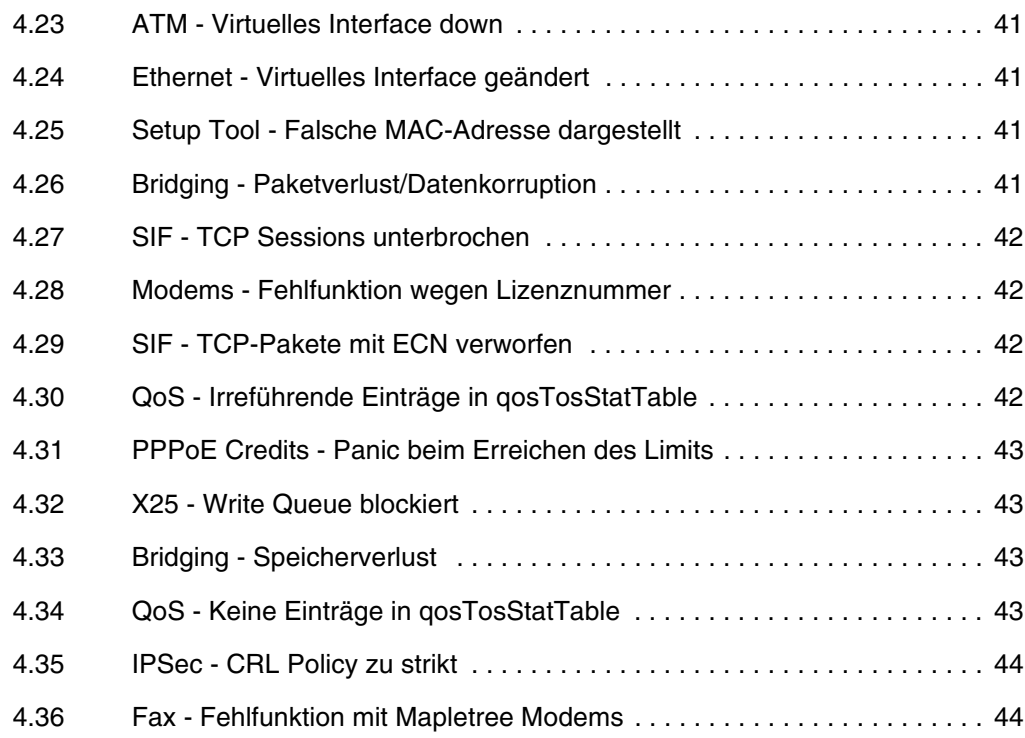

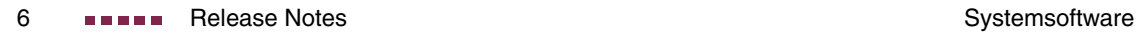

# <span id="page-6-0"></span>**1 Wichtige Informationen**

**Bitte lesen Sie die folgenden Informationen zu Systemsoftware 7.2.1 aufmerksam, um Probleme beim Update oder bei der Verwendung der Software zu vermeiden.**

### <span id="page-6-1"></span>**1.1 Draft-Status**

Da zum Zeitpunkt der Zusammenstellung dieser Version der Release Notes nicht alle Informationen über **Systemsoftware 7.2.1** zur Verfügung standen, ist dieses Dokument lediglich eine Vorabversion. Es kann und wird Ungenauigkeiten und Fehler enthalten, die erst in der endgültigen Version bereinigt werden können. Funkwerk Enterprise Communications GmbH übernimmt daher ebenfalls keine Gewährleistung für Probleme und Schäden, die sich aus Fehlern, der Ungenauigkeit oder der Unvollständigkeit dieses Dokuments ergeben.

# <span id="page-6-2"></span>**1.2 Gültigkeit**

Folgende Geräte werden von **Systemsoftware 7.2.1** unterstützt:

- **Bingo DSL II**
- **X1000 II**
- **X1200 II**
- **X2100**
- **X2250**
- **X2300**
- **X2500**
- **X2400**
- **X4x00**

#### ■ **X8500**

■ **VPN** line.

# <span id="page-7-0"></span>**1.3 Funktionsumfang**

X.25 und H.323 sind für folgende Geräte aus dem Funktionsumfang der IPSec-Versionen entfernt worden:

- **X1000 II**
- **X1200 II**
- **X2100**
- **X2300**
- **X2400**
- **X2500**
- **X4x00.**

# <span id="page-8-0"></span>**2 Neue Funktionen**

**Systemsoftware 7.2.1 enthält eine Reihe neuer Funktionen, die den Leistungsumfang gegenüber Systemsoftware 7.1.12 erheblich erweitern:**

- ["PKCS#12-Unterstützung" auf Seite 9](#page-8-1)
- ["TCP-Download-Kontrolle" auf Seite 12](#page-11-0)
- ["Trennung von Switch Ports" auf Seite 17](#page-16-0)
- ["Neue HTML-Wizard-Funktionen" auf Seite 20](#page-19-0)
- ["Cisco LMI" auf Seite 20](#page-19-1)
- ["Neue Trace-Tool-Funktionen" auf Seite 20](#page-19-2)
- ["Konfigurierbare IP-Accounting-Meldungen" auf Seite 21](#page-20-0)

### <span id="page-8-1"></span>**2.1 PKCS#12-Unterstützung**

**Systemsoftware 7.2.1 unterstützt den Import von PKCS#12-Zertifikaten für das IPSec-Zertifikatsmanagement. PKCS#12-Zertifikate können nun sowohl über die** cert**-Applikation als auch über das Setup Tool importiert werden.**

PKCS#12 unterstützt die Übertragung persönlicher Identifikationsdaten wie privater Schlüssel und Zertifikate in einer Reihe von Sicherheitsmechanismen (PKI und Passwortschutz). **Systemsoftware 7.2.1** unterstützt die zur initialen Konfiguration sinnvollen Passwort-Mechanismen. Der Import eines PKCS#12-Zertifikats erfolgt auf die gleiche Art und Weise wie die eines anderen Zertifikats, d. h. es kann entweder von einem TFTP-Server heruntergeladen oder per Copy/Paste in das Setup Tool oder die Konsole kopiert werden. In beiden Fällen werden die zum Entschlüsseln des Zertifikats benötigten Passwörter interaktiv abgefragt (cert stellt eine Option zur direkten Übergabe eines Passwortes zur Verfügung).

### <span id="page-9-0"></span>**2.1.1 Import über das Setup Tool**

Der Import über das Setup Tool erfolgt im Menü zum Download eines Zertifikates, also *IPSEC* ➜ *CERTIFICATE AND KEY MANAGEMENT* ➜ *OWN/CA/PEER CERTIFICATE* ➜ *DOWNLOAD*:

```
BINTEC X2300s Setup Tool Funkwerk Enterprise Communications GmbH
[IPSEC][CERTMGMT][OWN][GETCERT]: IPsec Configuration -
                      Get Certificate MyGateway
   Import a Certificate/CRL using: TFTP
     Type of certificate: Own Certificate
    Server:
Name: auto
START EXIT
```
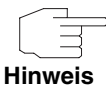

Der Vorgang des Imports ist im Benutzerhandbuch Ihres Gateways beschrieben. Sie können das Zertifikat entweder von einem TFTP-Server laden oder es per Copy/Paste in das entsprechende Menüfenster kopieren.

Wenn das Gateway ein passwortgesichertes PKCS#12-Zertifikat erkennt, fragt es die notwendigen Passwörter interaktiv ab:

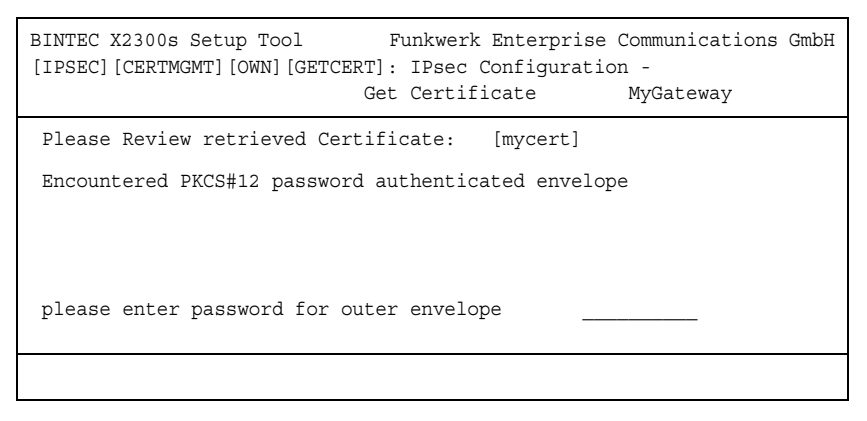

Nacheinander fragt das Gateway die im Zertifikat enthaltenen Schlüssel ab (Outer Envelope, Internal Safe und Shrouded Key - es bleibt das jeweils zuletzt eingegebene Passwort stehen, so dass Sie es nur einmal eingeben müssen, sofern alle Passwörter indentisch sind).

Danach wird das Zertifikat zur Kontrolle im Klartext angezeigt:

```
BINTEC X2300s Setup Tool Funkwerk Enterprise Communications GmbH
[IPSEC][CERTMGMT][OWN][GETCERT]: IPsec Configuration -
                           Get Certificate MyGateway
Please Review retrieved Certificate: [mycert]
Encountered PKCS#12 password authenticated envelope =
Certificate =SerialNumber = 1SubjectName = <CN=certtest, OU=no dept., O=FEC GmbH, C=DE>
 IssuerName = <MAILTO=noob@fec.com, CN=Openssl Test-CA OU=no_dept |
   O=FEC GmbH, L=Nuernberg, ST=Bayern, C=DE> |
Validity =
  NotBefore = 2004 Oct 5th, 08:07:36 GMTNotAfter = 2005 Oct 5th, 08:07:36 GMT
PublicKeyInfo =
   Algorithm name (X.509) : rsaEncryptionv v
               IMPORT
```
Durch Bestätigen mit *IMPORT* wird das Zertifikat installiert und Sie gelangen zurück in das Menü zur Eingabe bzw. zum Download des Zertifikats. Dieses können Sie nun mit *EXIT* verlassen und gelangen dann zur Übersicht der installierten Zertifikate.

### <span id="page-10-0"></span>**2.1.2 Import mittels "cert"**

Die Applikation cert, die von auf der SNMP Shell aufgerufen wird, wurde ebenfalls erweitert, um PKCS#12-Zertifikate zu unterstützen. PKCS#12-Zertifikate werden automatisch erkannt, ggf. enthaltene Passwörter werden interaktiv abgefragt.

Der Import erfolgt folgendermaßen (per Copy/Paste importiertes Zertifikats):

```
X2300:> cert get -p console test
Please enter certificate data:>
<Die SNMP Shell zeigt die kodierten Zertifikatsdaten an>
cert: Encountered PKCS#12 password authenticated envelope
please enter password for outer envelope (empty password cancels) >
please enter password for internal safe (empty password cancels) >
please enter password for shrouded key (empty password cancels) >
Received 2 certificate(s) 1 key(s). Accept all? (y/n) > yX2300 - 5
```
Der Import per TFTP-Download erfolgt folgendermaßen:

```
X2300:> cert get -p tftp://<Server IP Adresse>/1.pem test
cert: Encountered PKCS#12 password authenticated envelope
please enter password for outer envelope (empty password cancels) >
please enter password for internal safe (empty password cancels) >
please enter password for shrouded key (empty password cancels) >
Received 2 certificate(s) 1 key(s). Accept all? (y/n) > yX2300:>
```
Mittels der Option - P < Passwort > kann bereits bei der Eingabe des Befehls ein Passwort an die Applikation übergeben werden. Dieses wird allerdings auf alle Schlüssel angewendet, so dass die Option nur bei indentischen Passwörtern für Outer Envelope, Internal Safe und Shrouded Key sinnvoll ist.

### <span id="page-11-0"></span>**2.2 TCP-Download-Kontrolle**

**Eine zunehmende Anzahl von Netzwerkdiensten erfordert es, dass Daten nicht nur so schnell wie möglich, sondern auch mit konstanter Transferrate ausgetauscht werden können (so z. B. VoIP). Systemsoftware 7.2.1 verfügt über einen Mechanismus, mit dem entsprechende Probleme vor allem bei ADSL-Verbindungen umgangen werden können.**

Grundsätzlich kann man auf zwei Wegen sicherstellen, dass Datenströme, die eine geringe Latenz erfordern, nicht behindert werden: Zum einen ist es möglich, die allgemein zur Verfügung gestellte Downloadrate für TCP-Verbindungen herabzusetzen, so dass eine gesicherte Bandbreite für die Daten einer High Priority QoS Queue zur Verfügung steht. Zum anderen ist es möglich, die

zur Verfügung stehende Bandbreite optimal auszunutzen, indem man den Upload von TCP-ACK-Paketen im Upstream asynchroner DSL-Verbindungen bevorzugt. Dies stellt sicher, dass keine Verzögerungen aufgrund der geringen Upload-Bandbreite von ADSL-Verbindungen auftreten.

Beide Mechanismen lassen sich im Menü *IP* ➜ *BANDWIDTH MANAGEMENT (TDRC / LOAD BALANCING / BOD)* ➜ *TCP DOWNLOAD RATE CONTROL (TDRC)* konfigurieren. Mit *ADD/EDIT* gelangen Sie in das Menü zur Konfiguration (der Screenshot zeigt nicht die Defaultwerte):

BINTEC X2300s Setup Tool Funkwerk Enterprise Communications GmbH [IP][TDRC][EDIT]: Configure TCP Download Rate Control MyGateway Interface 50000 ethoa50-0 Optimize Download Rate via TCP ACK prioritisation no (recommended for ADSL) TDRC Mode disabled Maximum TCP Download Rate (kbits/s) 1024 Control all TCP Services no Select TCP Services > SAVE CANCEL

#### Das Menü enthält folgende Felder:

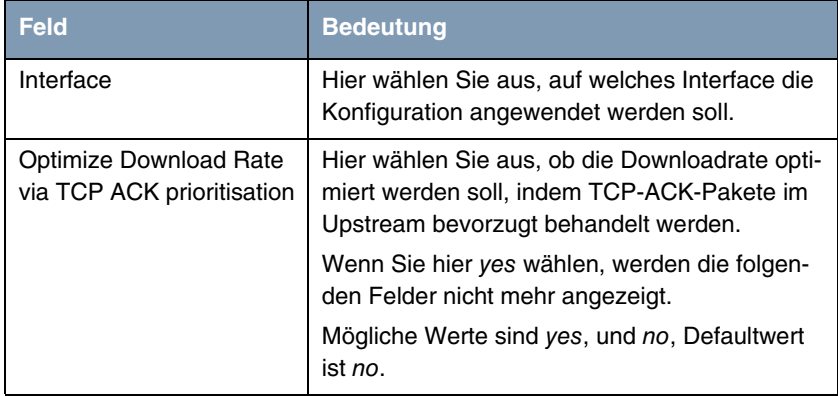

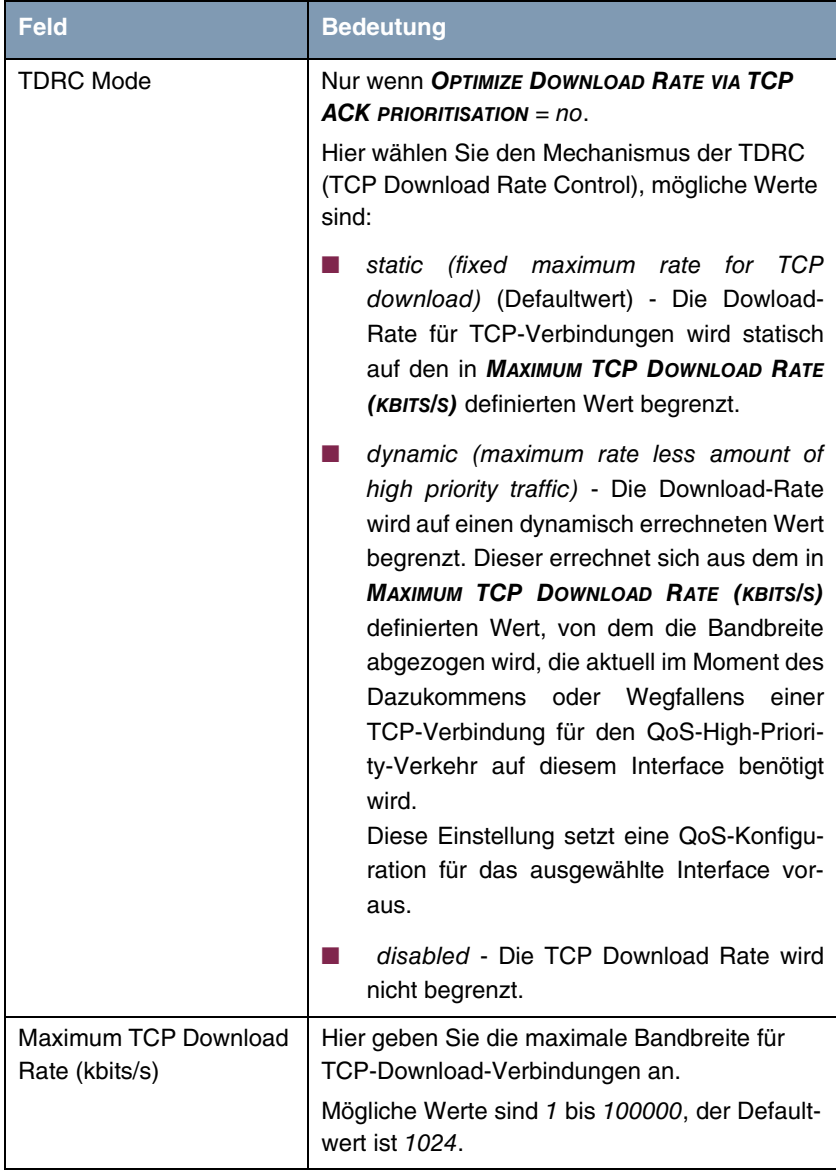

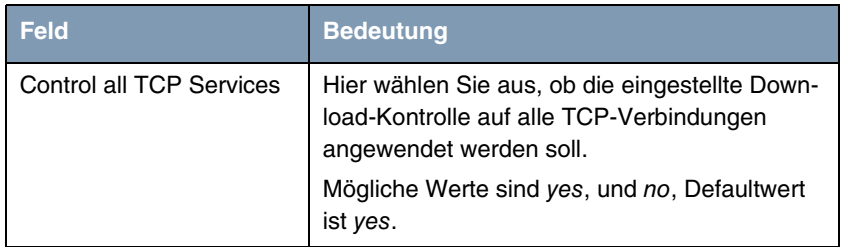

Tabelle 2-1: *IP* ➜ *BANDWIDTH MANAGEMENT (TDRC / LOAD BALANCING / BOD)* ➜ *TCP DOWNLOAD RATE CONTROL (TDRC)* ➜ *ADD/EDIT*

Wenn Sie für *CONTROL ALL TCP SERVICES* no ausgewählt haben, gelangen Sie über *SELECT TCP SERVICES* zur Konfiguration derjenigen Dienste, die der TDRC unterworfen werden sollen (der Screenshot zeigt die Voreingestellten Dienste):

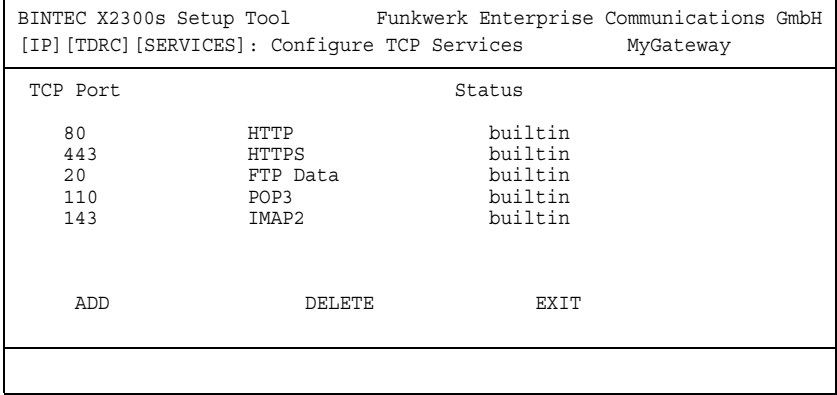

Mit *ADD* gelangen Sie zur Konfiguration weiterer Dienste:

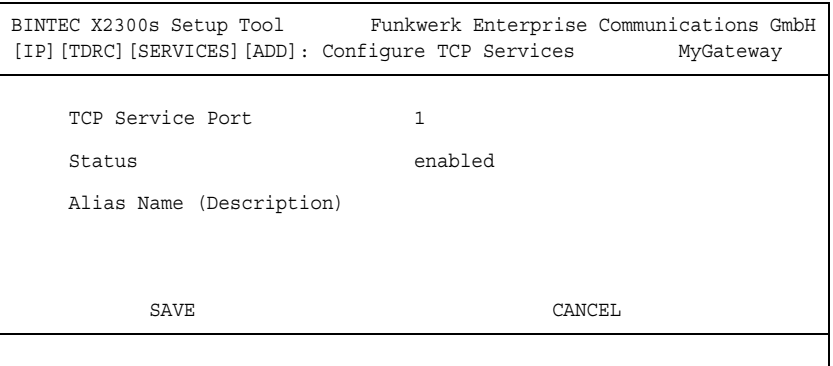

Das Menü enthält folgende Felder:

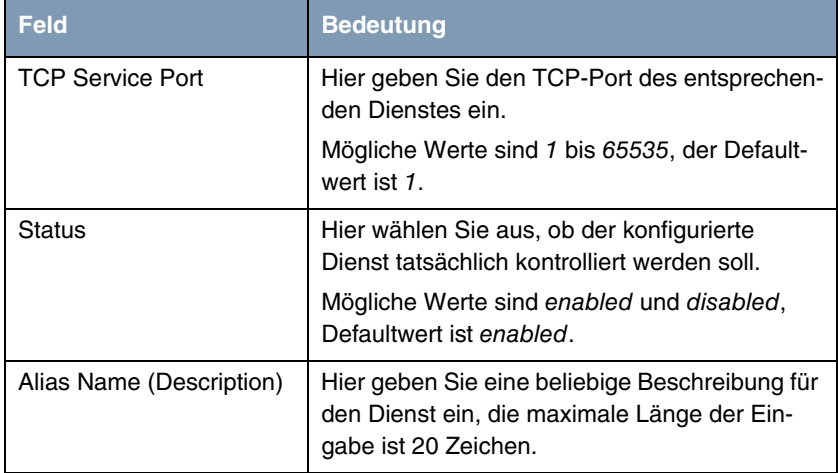

Tabelle 2-2: *IP* ➜ *BANDWIDTH MANAGEMENT (TDRC / LOAD BALANCING / BOD)* ➜ *TCP DOWNLOAD RATE CONTROL (TDRC)* ➜ *ADD/EDIT* ➜ *SELECT TCP SERVICES* ➜ *ADD*

<span id="page-16-0"></span>**Systemsoftware 7.2.1 bietet die Möglichkeit, die vier Switch Ports von X2300s und X2300is logisch voneinander zu trennen und wie vier eigenständige Ethernet Interfaces zu konfigurieren.**

Die Trennung der Switch Ports voneinander erlaubt eine jeweils vollständig eigenständige Konfiguration der entstandenen Interfaces. Die Konfigurationsoptionen sind dabei mit denen identisch, die auch zur Konfiguration eines einzelnen Ethernet-Interfaces zur Verfügung stehen (Informationen zur Ethernet-Konfiguration finden Sie in Ihrem Benutzerhandbuch).

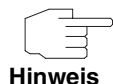

Diese Funktion steht nur für Geräte ab einer bestimmten Seriennummer zur Verfügung:

**X2300is**: alle Geräte ab Seriennummer X2Y25...

**X2300s**: alle Geräte ab Seriennummer X2Z25...

Das Ethernet-Menü wurde den neuen Funktionen entsprechend angepasst:

BINTEC X2300s Setup Tool Funkwerk Enterprise Communications GmbH [SWITCH]: Fast Ethernet Configuration MyGateway

Fast Ethernet/en1-0>

Switch Configuration >

EXIT

Nach dem Update auf **Systemsoftware 7.2.1** ist der Switch noch immer im Single-Interface-Modus. d. h. für alle Switch Ports gilt die gleiche Konfiguration.

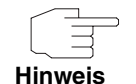

Beachten Sie, dass die Konfiguration des Interface *MODE* nicht mehr im Menü zur Konfiguration des Interfaces stattfindet, sondern im Menü *SWITCH CONFIGURATION*.

Sie können die Konfiguration des Switches im Menü *SWITCH CONFIGURATION* ändern:

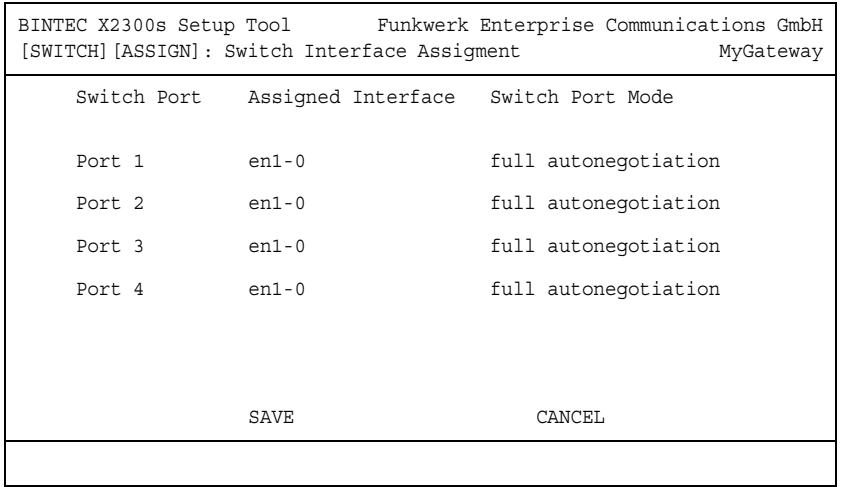

Das Menü enthält folgende Felder:

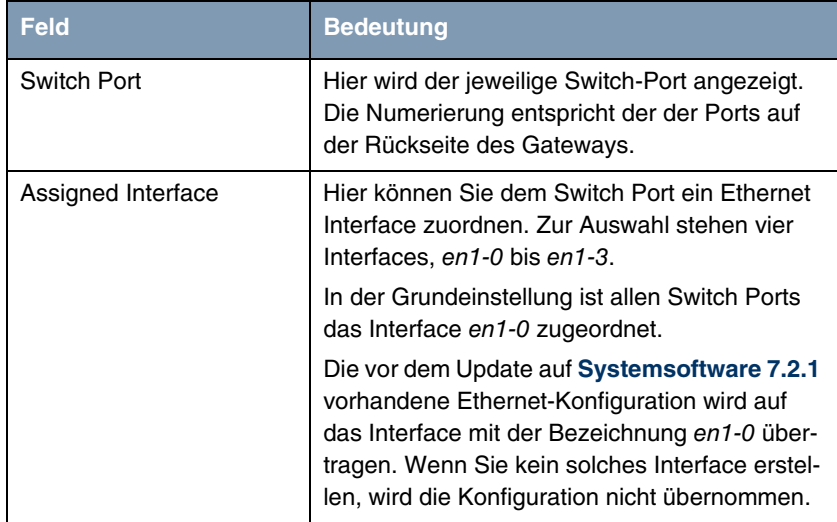

| <b>Feld</b>      | <b>Bedeutung</b>                                                                                      |
|------------------|----------------------------------------------------------------------------------------------------|
| Switch Port Mode | Hier wählen Sie den Modus aus, in dem das<br>Interface betrieben werden soll.<br>Mögliche Werte sind: |
|                  | full autonegotiation (Defaultwert)                                                                    |
|                  | auto 100 mbps only                                                                                    |
|                  | auto 10 mbps only                                                                                     |
|                  | auto 100 mbps/full duplex                                                                             |
|                  | auto 100 mbps/half duplex                                                                             |
|                  | auto 10 mbps/full duplex                                                                              |
|                  | auto 10 mbps/half duplex                                                                              |
|                  | fixed 100 mbps/full duplex<br>٠                                                                       |
|                  | fixed 100 mbps/half duplex<br>٠                                                                       |
|                  | fixed 10 mbps/full duplex                                                                             |
|                  | fixed 10 mbps/half duplex                                                                             |
|                  | suspend - Das Interface wird auf disabled<br>gesetzt und von der Stromversorgung aus-<br>genommen.    |
|                  | disabled - Das Interface wird angelegt,<br>bleibt aber inaktiv.                                       |

Tabelle 2-3: *XEY-100SW, FAST ETHERNET* ➜ *SWITCH CONFIGURATION*

Nach der Konfiguration des Switches, ändert sich das Menü *XEY-100SW, FAST ETHERNET* und zeigt die soeben zugewiesenen Ethernet Interfaces an. Sie könne nun jedes Interface einzeln konfigurieren.

Bei der Konfiguration sollten Sie Folgendes beachten: Die Aufteilung des Switches in mehrere Ethernet Interfaces ist eine logische, d. h. die maximal Bandbreite, die über alle Switch Ports oder Ethernet Interfaces zur Verfügung steht bleibt in der Summe unverändert (100 Mbit/s Full Duplex). Wenn Sie also z. B.

alle Switch Ports voneinander trennen, verfügt jedes der entstehenden Interfaces nur über einen Teil der vollen Bandbreite.

Wenn Sie mehrere der Switch Ports zu einem Interface zusammenfassen, so besteht zwischen den Ports dieses Interfaces die volle Bandbreite von 100 Mbit/s Full Duplex.

### <span id="page-19-0"></span>**2.4 Neue HTML-Wizard-Funktionen**

**Der Bintec-HTML-Wizard zur Gatewaykonfiguration verfügt über eine Reihe neuer Funktionen, die auch komplexere Konfigurationsaufgaben wie die Konfiguration der Firewall über den Wizard erlauben.**

Folgende Funktionen sind hinzugeführt worden:

- Konfiguration der Stateful Inspection Firewall (im Advanced-Modus)
- Konfiguration mehrerer LAN-LAN-Verbindungen
- Country Profiles zur Voreinstellung häufig verwendeter ISPs bei der Internet-Konfiguration.

Eine ausführliche Online-Hilfe informiert Sie bei der Konfiguration über die notwendigen Einstellungen.

# <span id="page-19-1"></span>**2.5 Cisco LMI**

**Mit Systemsoftware 7.2.1 ist Cisco LMI für Frame Relay verfügbar.**

Im Menü *FR* ➜ *LINK CONFIGURATION* ➜ *ADD/EDIT* kann für *LINE MANAGEMEN*t nun der Wert original\_lmi ausgewählt werden.

### <span id="page-19-2"></span>**2.6 Neue Trace-Tool-Funktionen**

**Systemsoftware 7.2.1 stellt eine neue Filtermöglichkeit sowie Unterstützung von X.25-over-ISDN-Interfaces zur Verfügung.**

Die Trace-Applikation ist um die Möglichkeit erweitert worden, den Verkehr von und zu bzw. zwischen bestimmten IP-Adressen im LAN aufzuzeichnen. Dazu wurden folgende Optionen eingeführt:

-S set source IP address filter (LAN only) -U set destination IP address filter (LAN only) -Ba,b filter IP packets between a and b (LAN only)

Darüber hinaus lassen sich nun auch X.25-over-ISDN-Interfaces (Interface-Indices 27000 bis 29999) tracen.

# <span id="page-20-0"></span>**2.7 Konfigurierbare IP-Accounting-Meldungen**

**Systemsoftware 7.2.1 stellt eine Möglichkeit zur Verfügung, die Syslog-Meldungen des IP Accountings den eigenen Bedürfnissen anzupassen.**

Mittels der Variablen *BIBOADMACCTLOGFORMAT* ist es möglich, folgende Informationen nach Belieben zusammen zu stellen:

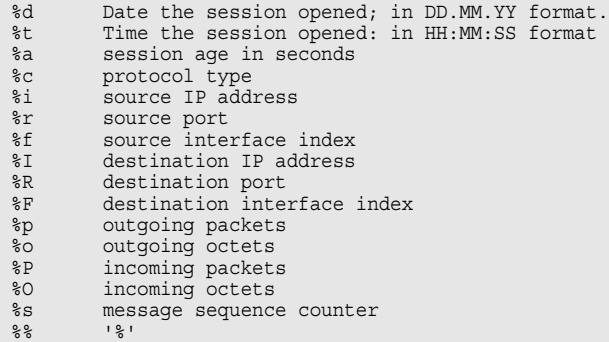

Das gewünschte Format kann mit dem Befehl

biboAdmAcctlogFormat="<fmt>"

gefolgt von

cmd=save

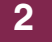

konfiguriert werden.

# <span id="page-22-0"></span>**3 Änderungen**

**Folgende Änderungen sind an unserer Systemsoftware vorgenommen worden, um Leistung und Bedienbarkeit zu verbessern:**

- ["QoS Monitoring-Menü" auf Seite 23](#page-22-1)
- ["Neue Option beim Setup-Tool-Start" auf Seite 30](#page-29-0)
- ["Neuer DHCP-Parameter" auf Seite 30](#page-29-1)
- ["PPTP Zusätzliche konfigurierbare Parameter" auf Seite 31](#page-30-0)
- ["IPSec Konfigurierbarer Log Level" auf Seite 31](#page-30-1)
- ["BRRP-over-VLAN" auf Seite 32](#page-31-0)
- ["NAT Kontrolle der Session-Anzahl" auf Seite 32](#page-31-1)
- ["Keepalive Monitoring Flexibler Default" auf Seite 33](#page-32-0)
- ["BOOTP CPU-Belastung gesenkt" auf Seite 33](#page-32-1)

### <span id="page-22-1"></span>**3.1 QoS - Monitoring-Menü**

#### **Systemsoftware 7.2.1 führt ein Menü zur Überwachung von QoS-Funktionen ein.**

Im Menü *MONITORING AND DEBUGGING* ➜ *IP QOS* werden QoS-spezifische statistische Information für Interfaces angezeigt, für die Quality of Service konfiguriert wurde. Die Werte können nicht verändert werden.

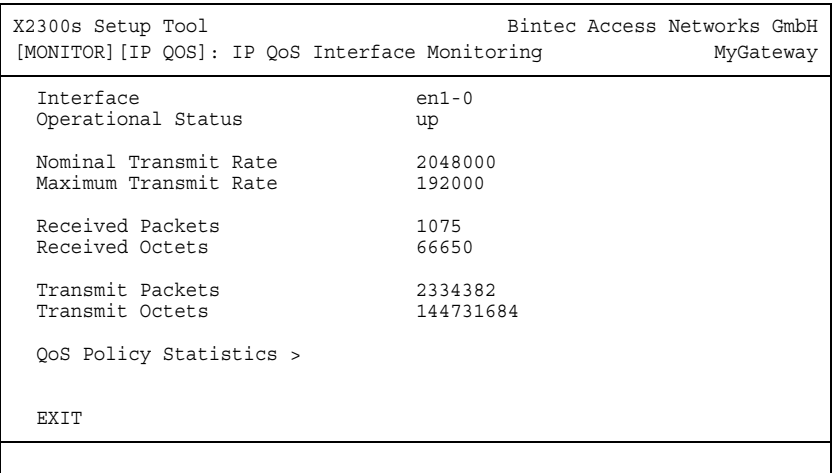

Folgende Werte werden angezeigt:

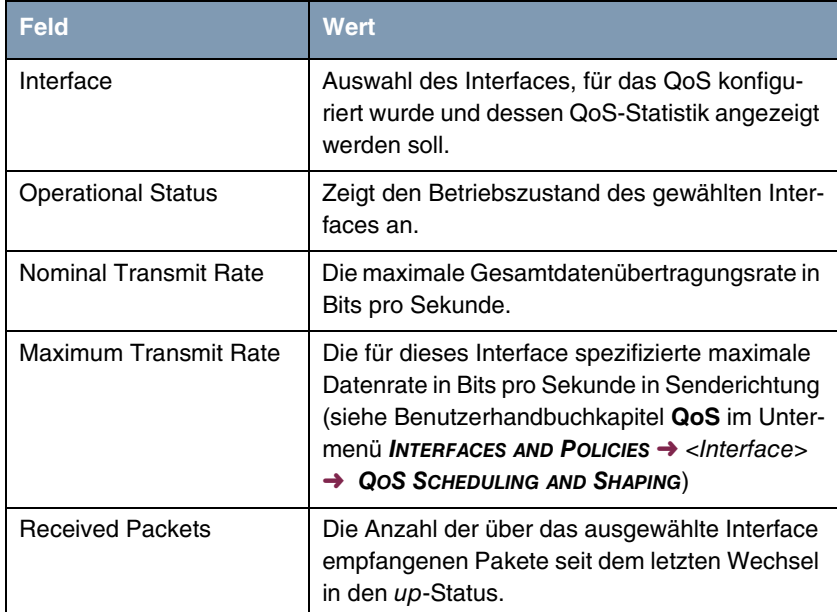

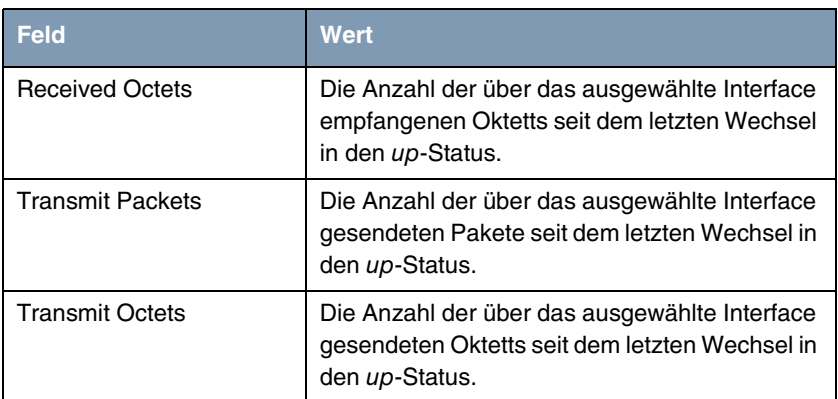

Tabelle 3-1: Felder im Menü *IP QOS*

### <span id="page-24-0"></span>**3.1.1 Untermenü QoS Policy Statistics**

**Im Folgenden wird das Untermenü** *QOS POLICY STATISTICS* **beschrieben.**

Standardmäßig wird bei Aufruf des Menüs *MONITORING AND DEBUGGING* ➜ *QOS POLICY STATISTICS* eine Übersicht über die Verteilung der gesamten Bandbreite in Form eines Balkendiagramms angezeigt.

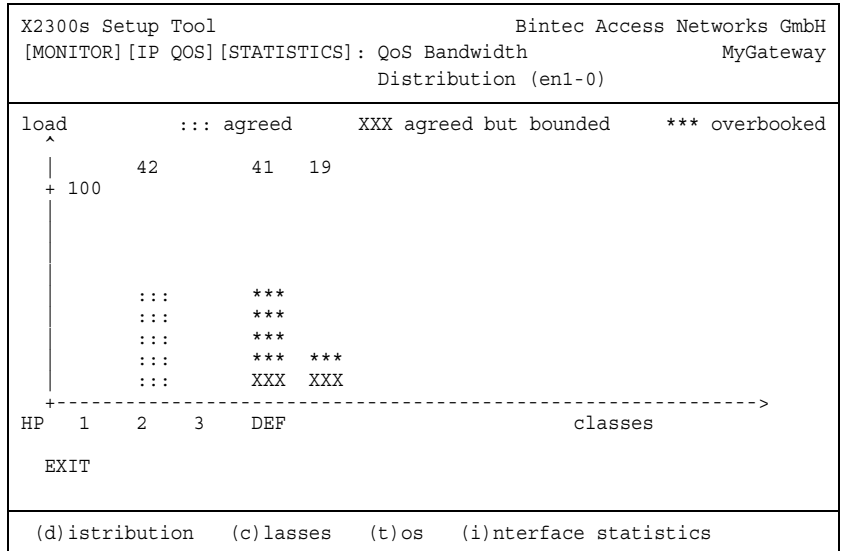

Das Diagramm zeigt den prozentualen Anteil der einzelnen konfigurierten QoS-Paket-Klassen an der genutzten Gesamtbandbreite. Die Balken enthalten die Bandbreitenverteilung der QoS-Paket-Klassen.

Die grafisch unterschiedliche Darstellung der Balken hat folgende Bedeutung:

- agreed: Anteil der Pakete innerhalb der für diese QoS-Paket-Klasse garantierten Bandbreite.
- agreed but bounded: Anteil der Pakete innerhalb der für diese QoS-Paket-Klasse maximal garantierten Bandbreite.
- overbooked: Überbuchung der garantierten (not bounded) bzw. maximalen (bounded) Bandbreite. Diese Überbuchung ist nur zulässig im "not bounded"-Modus.

Weiterhin können detaillierte statistische Werte angezeigt werden. Die Anzeige können Sie wie in der Hilfezeile beschrieben mit folgenden Befehlen wechseln:

- c = Classes: Klassenbezogene Anzeige der statistischen Werte
- $\blacksquare$   $t = \text{TOS}$ : TOS-bezogene Anzeige der statistischen Werte

 $\blacksquare$  *i* = Interface Statistics: Interface-bezogene Anzeige der statistischen Werte.

Mit der Schaltfläche **RESET STATISTICS** werden im jeweiligen Fenster sämtliche Werte auf 0 gesetzt.

#### *CLASSES*

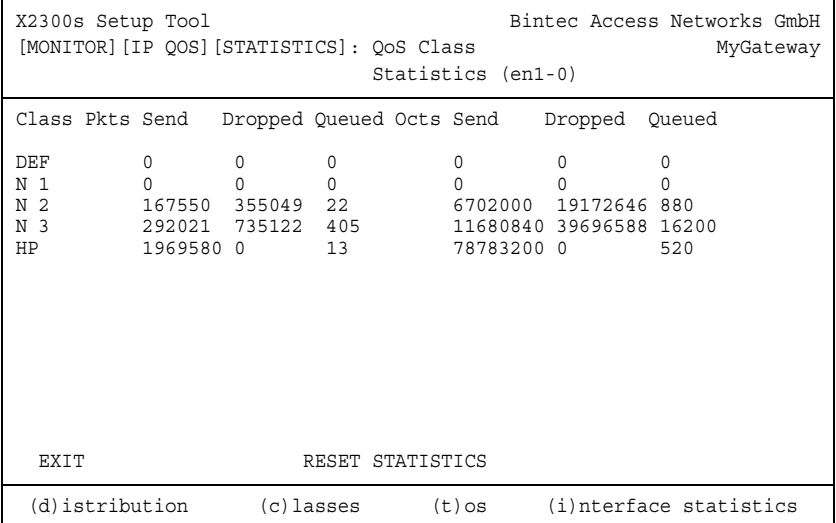

Folgende Werte werden angezeigt:

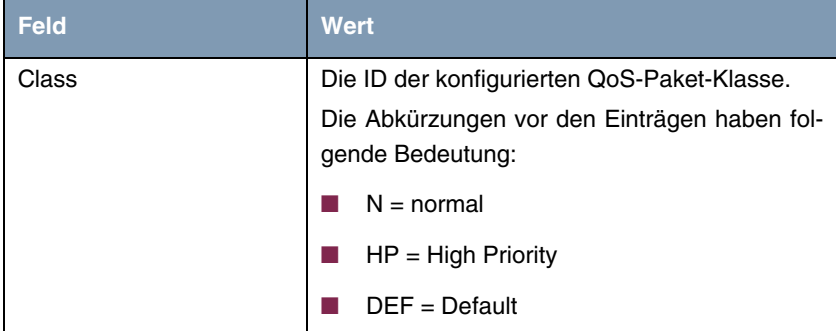

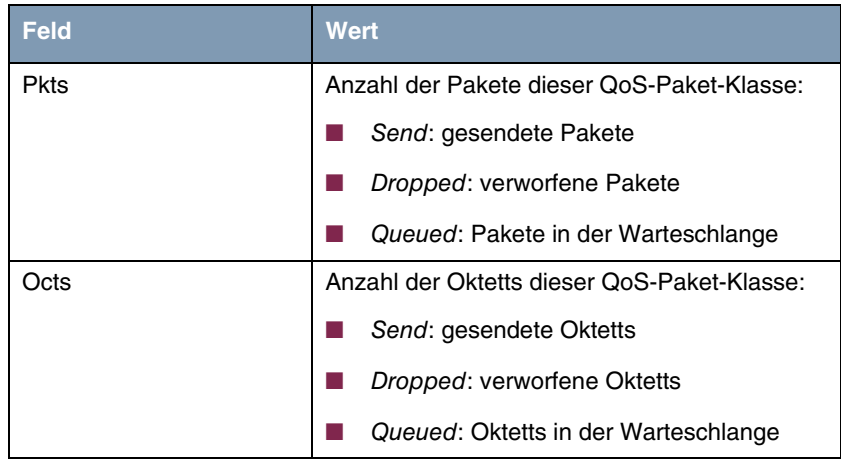

Tabelle 3-2: Felder im Menü *QOS POLICY STATISTICS* ➜ *CLASSES*

```
TOS
```
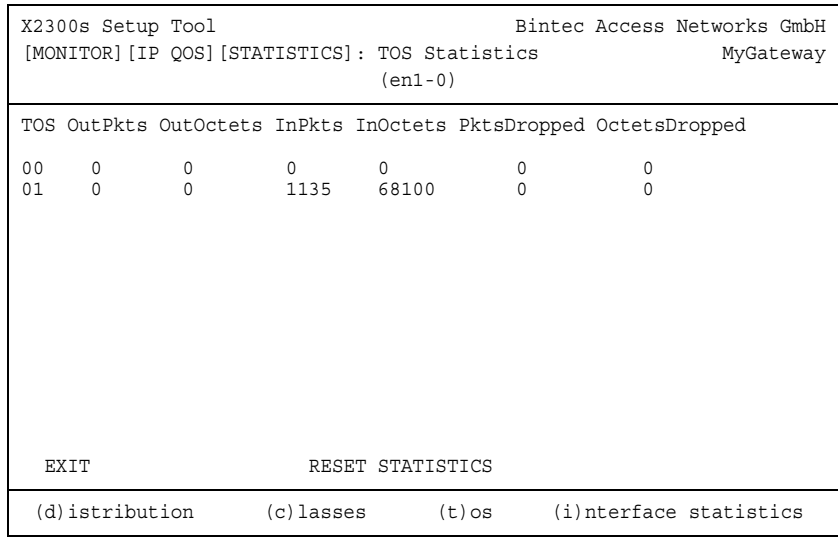

Folgende Werte werden angezeigt:

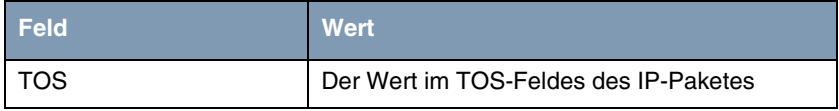

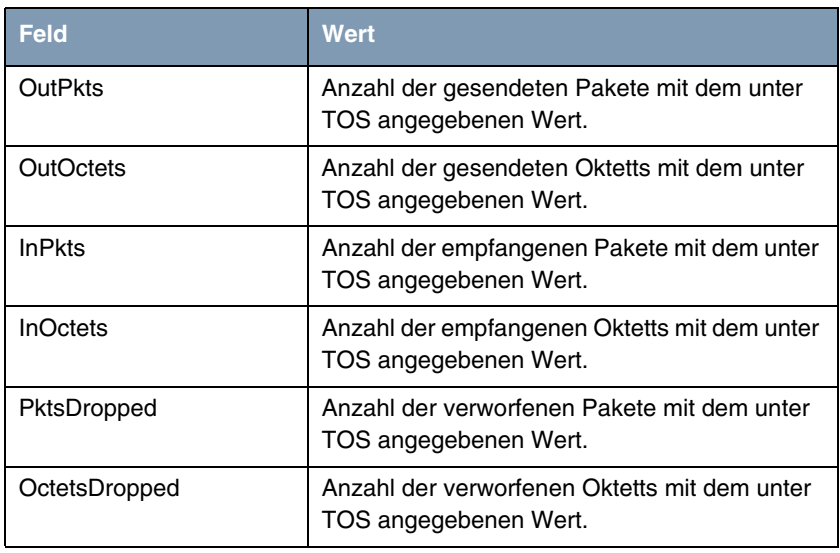

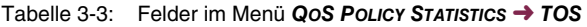

#### *INTERFACE STATISTICS*

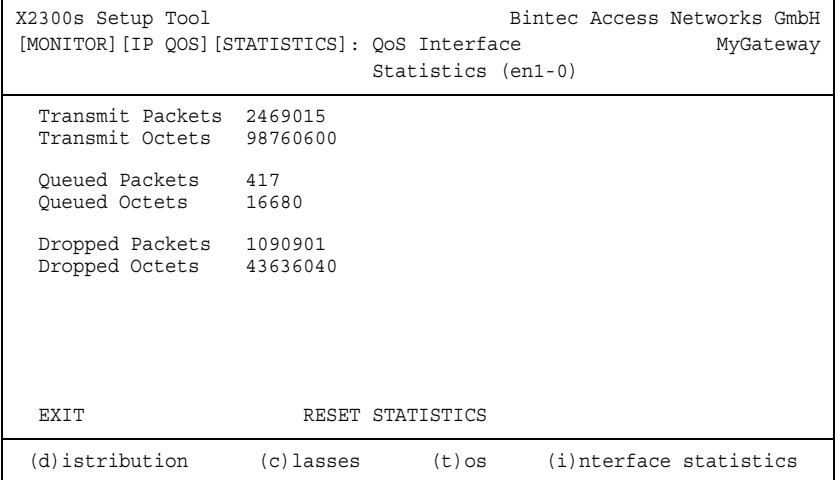

Folgende Werte werden angezeigt:

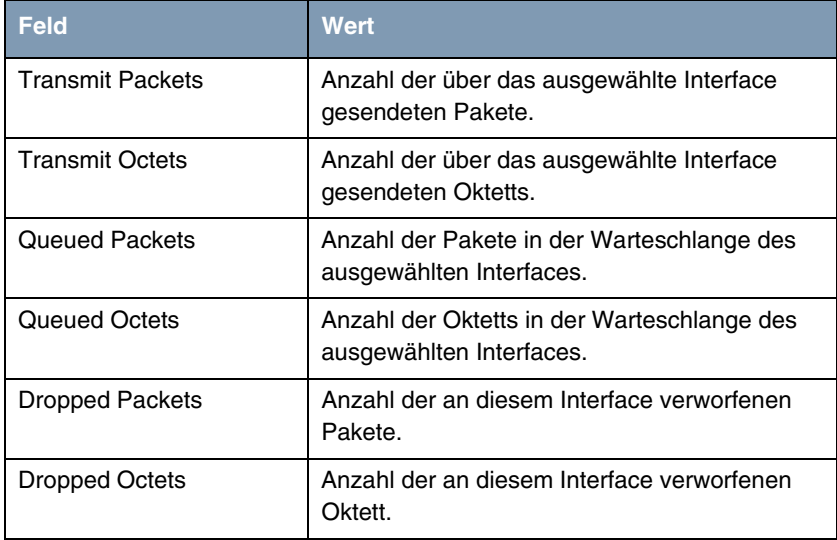

Tabelle 3-4: Felder im Menü *QOS POLICY STATISTICS* ➜ *INTERFACE STATISTICS*

# <span id="page-29-0"></span>**3.2 Neue Option beim Setup-Tool-Start**

Das Setup Tool kann unter **Systemsoftware 7.2.1** mit der Option -I gestartet werden. Diese Option startet das Setup Tool im Menü *MONITORING AND* **DEBUGGING** → **INTERFACES** und gestattet keinen Zugriff auf andere Menüs des Setup Tools.

# <span id="page-29-1"></span>**3.3 Neuer DHCP-Parameter**

Mittels der neuen MIB-Variablen *IPDHCPUSEDEFAULTHOSTNAME* ist es möglich, festzulegen, ob das Gateway in einer DHCP Reply einen Standard-Host-Namen überträgt oder nicht. Ist für *IPDHCPUSEDEFAULTHOSTNAME* disabled ausgewählt, wird kein Hostname übertragen, ist enabled ausgewählt, so wird ein vom Gateway aus der IP-Adresse des Clients generierter Host-Name übertragen. Der Defaultwert ist enabled.

# <span id="page-30-0"></span>**3.4 PPTP - Zusätzliche konfigurierbare Parameter**

Folgende für PPTP-Kontrollverbindungen relevante Parameter können ab **Systemsoftware 7.2.1** in der *PPTPPROFILETABLE* auf der SNMP Shell konfiguriert werden. Einträge in dieser Tabelle sind optional, und so lange keine expliziten Werte vorgegeben werden, werden systeminterne Defaultwerte verwendet.

- *Host* Wird kein Wert für *Host* angegeben, wir der Wert der Variablen *SYSNAME* aus der *SYSTEMTABLE* übertragen. Ansonsten wird der hier eingetragene Wert verwendet.
- *VENDOR* Wird kein Wert für *VENDOR* angegeben, wird eine ID generiert, die sich aus "Bintec" und einem systeminternen Wert aus der *BIBOADMBOARDTABLE* zusammensetzt. Ansonsten wird der hier eingetragene Wert verwendet.
- *FIRMREV* Für *FIRMREV* = -1 wird die Firmware-Revision 0 übermittelt, für *FIRMREV* = 0 (also auch, wenn kein Eintrag vorgenommen wird) wird die der Systemsoftware entsprechende Revision angegeben. Für jeden anderen Wert (1 bis 999) wird genau der eingegebene Wert übermittelt.

# <span id="page-30-1"></span>**3.5 IPSec - Konfigurierbarer Log Level**

Mittels der Variable *CERTGLOBLOGLEVEL* lässt sich die Detailliertheit der das Zertifikatsmanagement betreffenden Syslog-Meldungen regeln:

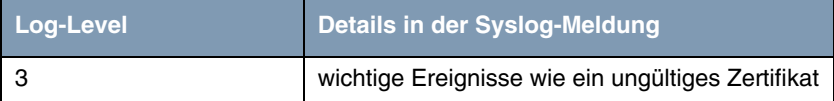

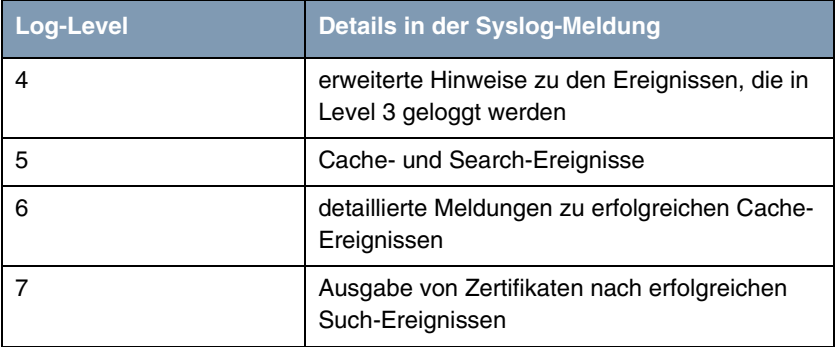

Tabelle 3-5: Details des Zertifikatsmanagement-Syslogs

Meldungen des Level 3 (und darunter) werden auf dem globalen Syslog-Level Info ausgegeben, alle anderen auf dem Level Debug.

### <span id="page-31-0"></span>**3.6 BRRP-over-VLAN**

Wenn dem physikalischen Interface eines virtuellen Routers keine IP-Konfiguration zugeordnet war (wenn dies z. B. ausschließlich für Bridging verwendet werden sollte), war die Funktion BRRP over VLAN bisher nicht funktionsfähig, weil auf dem Interface keine BRRP Advertisements versendet werden konnten.

Um den Versand von BRRP-Advertisements auf einem anderen Interface zu ermöglichen, wurde ein neuer Parameter eingeführt: *BRRP* ➜ *CONFIGURATION: ADVERTISEMENT INTERFACE*. Er ermöglicht die Auswahl desjenigen Interfaces, über das die BRRP Advertisements gesendet werden sollen.

# <span id="page-31-1"></span>**3.7 NAT - Kontrolle der Session-Anzahl**

Wenn die Anzahl der NAT-Sessions auf einem Interface zu groß wurde, konnte es bisher zu einem Reboot des Gateways kommen.

**Systemsoftware 7.2.1** ermöglicht die Kontrolle über die maximale Anzahl von NAT-Sessions, die auf einem Interface zugelassen werden. Der Wert wird über

die Variable *IPEXTIFNATMAXSESSIONS* gesteuert. Wird die maximale Anzahl erreicht, versucht das Gateway zunächst, alte Sessions abzubauen. Gelingt das nicht, werden neue Sessions nicht zugelassen.

# <span id="page-32-0"></span>**3.8 Keepalive Monitoring - Flexibler Default**

Mit einer Standardeinstellung von lediglich drei Versuchen, einen Host über einen ICMP Echo Request zu erreichen, hat sich das Keepalive Monitoring als zu unflexibel herausgestellt. Die Anzahl der Versuche kann nun über die Variable *IPHOSTSALIVETRIALS* frei zwischen 1 und 65535 eingestellt werden.

### <span id="page-32-1"></span>**3.9 BOOTP - CPU-Belastung gesenkt**

Das BOOTP NetBIOS Relaying wurde so verändert, dass die CPU-Belastung durch den BOOTP-Service reduziert wird.

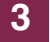

# <span id="page-34-0"></span>**4 Behobene Fehler**

**Folgende Fehler sind in Systemsoftware 7.2.1 behoben worden:**

# <span id="page-34-1"></span>**4.1 Setup Tool - Änderungen trotz CANCEL**

#### **(IDs 2211 und 3728)**

Nachdem Änderungen im Menü *WAN PARTNER* mittels **CANCEL** oder **Esc Esc** verworfen worden waren, wurden diese bei einem späteren Sichern des WAN Partners dennoch durchgeführt und gesichert.

# <span id="page-34-2"></span>**4.2 Factory Reset - Fehlfunktion bei einigen Gateways**

#### **(ID 3068)**

Das Zurücksetzen der Gateway-Konfiguration, indem man das Gerät drei bzw. fünf Mal aus- und wieder einschaltet, funktionierte nicht.

# <span id="page-34-3"></span>**4.3 Setup Tool - "Individual Distribution Ratio" nicht konfigurierbar**

#### **(ID 3169)**

Wenn man individual for all interfaces of the group für das Feld *DISTRIBUTION RATIO* im Menü *IP LOAD BALANCING OVER MULTIPLE INTERFACES* auswählte, wurden die für die Interfaces eingegebenen Werte nicht in allen Fällen korrekt übernommen.

### <span id="page-35-0"></span>**4.4 DNS - Unerwünschte Namen im Cache**

#### **(ID 3364)**

Gelegentlich wurde vom DNS Proxy nur der Fully Qualified Domain Name (FQDN, z. B. moon8.bintec.de) gespeichert, nicht aber der Canonical Name (CNAME, z. B. www.bintec.de).

# <span id="page-35-1"></span>**4.5 Setup Tool - Cobion Filter nicht deaktiviert**

#### **(ID 3434)**

Setzte man *SECURITY* ➜ *COBION ORGANGE FILTER:ADMIN STATUS* auf disable, nachdem der Filter zuvor einmal aktiviert worden war, so wurde dieser nicht vollständig deaktiviert und Websites weiterhin gemäß der Filterkonfiguration blockiert.

### <span id="page-35-2"></span>**4.6 IPSec - Session Count falsch**

#### **(ID 3487)**

Aktivierte man IP Loadbalancing für IPSec-Verbindungen, wurden mehr Sessions gezählt als wirklich für die IPSec-Tunnel benötigt wurden.

# <span id="page-35-3"></span>**4.7 RIP - TOS Signaling nicht möglich**

#### **(ID 3491)**

Es war nicht möglich, das TOS-Feld von RIP-Paketen für das TOS Signaling anzupassen.

# <span id="page-36-0"></span>**4.8 Bridging - Leistungsverlust**

#### **(ID 3525)**

Bei einer ETHoA-Verbindung mit bridged-fcs- oder bridged-no-fcs-Encapsulierung sank die Leistung des Gateways kontinuierlich.

### <span id="page-36-1"></span>**4.9 Setup Tool - Routing-Einträge korrupt**

#### **(ID 3576)**

Wenn man im Menü *IP → Routing → ADD/EDIT* einen Routing-Eintrag mit einem Transitnetzwerk bearbeitete, wurde der Routen-Typ dennoch als route without transit network angezeigt. Bestätigte man dann die Änderung mit *SAVE*, ging die Transitnetz-Konfiguration verloren.

# <span id="page-36-2"></span>**4.10 Ethernet - Empfang großer Pakete fehlerhaft**

#### **(ID 3583)**

Der Empfang von Ethernet-Paketen mit einer Größe von mehr als 1518 Bytes wurde nicht korrekt initialisiert und ausgeführt.

# <span id="page-36-3"></span>**4.11 Bridging - Bridge-Filter nicht anwendbar**

#### **(ID 3584)**

Der Bridge-Filtermechanismus arbeitete nicht zuverlässig, weil eine falsche Interpretation der Länge des konfigurierten Filters ein adäquates Matching verhinderte.

### <span id="page-37-0"></span>**4.12 Setup Tool - Einträge nicht gespeichert**

#### **(IDs 3343 und 3605)**

Wenn man in *IP* → *DNS* → *FORWARDED DOMAINS* → *ADD* vorgenommene Änderungen bestätigte, wurden diese nicht in der MIB gespeichert. Gelegentlich wurde ein Stack Trace ausgegeben, aber das Gateway wurde nicht neu gestartet.

# <span id="page-37-1"></span>**4.13 Setup Tool - Verwendung von "\_" nicht möglich**

#### **(ID 3619)**

Wenn man in einem der DynDNS-Menüs einen Hostnamen eingab, so war die Verwendung von "\_" (Unterstrich) nicht möglich, obwohl es sich um ein für FQDNs akzeptables Zeichen handelt.

### <span id="page-37-2"></span>**4.14 Setup Tool - Session-Abbruch**

#### **(ID 3661)**

Beim Öffnen des Menüs *MONITORING AND DEBUGGING* ➜ *MESSAGES* wurde die Setup Tool Session beendet. Die Syslog-Meldungen konnten weiterhin auf der SNMP Shell ausgegeben werden.

# <span id="page-37-3"></span>**4.15 ARP - Falscher ARP Tell**

#### **(ID 3671)**

Wenn ein Gateway über mehrere Interfaces verfügt (z. B. ein physikalisches und ein virtuelles), kann es zu falschen ARP Tells kommen, bei denen die IP- Adresse des einen und die MAC-Adresse des anderen Interfaces verwendet wird.

# <span id="page-38-0"></span>**4.16 Setup Tool - Load-Balancing-Konfiguration falsch gesichert**

#### **(ID 3680)**

Bei der Konfiguration von *IP LOAD BALANCING OVER MULTIPLE INTERFACES* mit *DISTRIBUTION POLICY* service/source-based routing wurden falsche Werte in die *IPEXTRTTABLE* geschrieben. Das konnte zu einer Fehlfunktion des Load Balancings führen.

# <span id="page-38-1"></span>**4.17 SSHD - Verbindung nicht mehr möglich**

#### **(ID 3694)**

Nach einer gewissen Zeit war eine Verbindung zum Gateway über SSH nicht mehr möglich. Dies konnte durch einen Speicherverlust auftreten oder nach einem Wechsel der IP-Adresse des Gateways.

# <span id="page-38-2"></span>**4.18 PPPoE - Problem mit mehreren PPP Access Servern**

#### **(ID 3698)**

Wenn ein Gateway so konfiguriert wurde, dass es zwei PPPoE Access Server nutzte, konnte der PPP Layer nicht aufgebaut werden.

### <span id="page-39-0"></span>**4.19 PPPoE - Verbindungsaufbau erfolglos**

#### **(ID 3756)**

Wegen eines zu kurzen Timeouts konnten bestimmte Arten von PPPoE-Verbindungen (z. B. Funkverbindungen) nicht hergestellt werden.

Das Problem ist gelöst worden.

### <span id="page-39-1"></span>**4.20 DynDNS - Reboot mit GnuDIP**

#### **(ID 3762)**

Bei der Verwendung von DynDNS mit dem GnuDIP-HTML-Protokoll kam es zu einem Reboot des Gateways.

### <span id="page-39-2"></span>**4.21 Setup Tool - Stack Trace in IP Menu**

#### **(ID 3774, 3793, 3794)**

Setzte man in *IP* ➜ *STATIC SETTINGS* den *REMOTE CAPI SERVER TCP PORT* auf 0 und den *REMOTE CAPI SERVER TCP PORT* auf 0 und bestätigte mit *SAVE*, so kam es zu einem Stack Trace, wenn man das Menü erneut öffnete und erneut mit *SAVE* bestätigte.

### <span id="page-39-3"></span>**4.22 IPSec - Phase-1-Fehler**

#### **(ID 3800)**

Die Phase-1-Authentisierung beim Aufbau eines IPSec-Tunnels scheiterte bei der Überprüfung einer Distinguished Name Peer ID.

# <span id="page-40-0"></span>**4.23 ATM - Virtuelles Interface down**

#### **(ID 3829)**

Erstellte man ein virtuelles PPPoE-Interface im Menü *ATM* ➜ *ETHERNET OVER ATM* ➜ *ADD/EDIT* ➜ *IP AND BRIDGING* ➜ *VIRTUAL INTERFACES*, so wurde dieses Interface nach einem Reboot nicht auf up gesetzt.

### <span id="page-40-1"></span>**4.24 Ethernet - Virtuelles Interface geändert**

#### **(ID 3840)**

Konfigurierte man ein virtuelles Interface, so konnte dies ohne eine IP-Konfiguration nicht gespeichert werden. Die Enkapsulierung wurde vom Gateway beim Verlassen des Menüs von none auf Ethernet II gesetzt.

# <span id="page-40-2"></span>**4.25 Setup Tool - Falsche MAC-Adresse dargestellt**

#### **(ID 3846)**

Nach der Eingabe einer MAC-Adresse für eines der Ethernet-Interfaces, zeigten die Menüs zur Konfiguration der verbleibenden Ethernet-Interfaces dieselbe MAC-Adresse an.

### <span id="page-40-3"></span>**4.26 Bridging - Paketverlust/Datenkorruption**

#### **(ID 3875 )**

Nach der Aktivierung des Bridging war der Datentransfer über die Ethernet Interfaces verlustbehaftet bzw. die Daten korrupt.

### <span id="page-41-0"></span>**4.27 SIF - TCP Sessions unterbrochen**

#### **(ID 3895)**

Wenn die Stateful Inspection Firewall aktiviert wurde, wurden TCP-Sessions (wie z. B. eine Telnet-Verbindung zum Gateway) unterbrochen, auch wenn **FULL FILTERING** auf *disable* gesetzt war.

# <span id="page-41-1"></span>**4.28 Modems - Fehlfunktion wegen Lizenznummer**

#### **(ID 3919)**

Wenn auf einer **X4300** eine Modemlizenz mit der Nummer X4AMOD verwendet werden sollte, wurden keine Verbindungen zugelassen.

Es werden nun alle Lizenzen, die mit X4\*MOD beginnen, akzeptiert.

### <span id="page-41-2"></span>**4.29 SIF - TCP-Pakete mit ECN verworfen**

#### **(ID 3948)**

Die Stateful Inspection Firewall verwarf TCP-Pakete, in denen das ECN Flag gesetzt war (ECN=Explicit Congestion Notification).

### <span id="page-41-3"></span>**4.30 QoS - Irreführende Einträge in qosTos-StatTable**

#### **(ID n/a)**

Bei der Aktivierung von QoS auf physikalischen ebenso wie auf virtuellen Interfaces kam es zu falschen Einträgen in die *QOSTOSSTATTABLE*.

# <span id="page-42-0"></span>**4.31 PPPoE Credits - Panic beim Erreichen des Limits**

#### **(ID n/a)**

Aktivierte man eine Zeitbegrenzung für PPPoE-Verbindungen, so kam es zu einer Panic des Gateways, wenn das Limit erreicht wurde.

### <span id="page-42-1"></span>**4.32 X25 - Write Queue blockiert**

#### **(ID n/a)**

Der X.25-Treiber sendete beim Abbau einer Verbindung zu viele Clear Requests bzw. Clear Confirms. Dadurch wurde die Write Queue blockiert und es konnten keine Daten mehr über das X.25 Interface übertragen werden.

### <span id="page-42-2"></span>**4.33 Bridging - Speicherverlust**

#### **(ID n/a)**

Bei aktiviertem Bridging kam es zu einem Speicherverlust.

# <span id="page-42-3"></span>**4.34 QoS - Keine Einträge in qosTosStatTable**

#### **(ID n/a)**

Wenn Einträge in die QoS Table von Hand über die SNMP Shell erstellt wurden, konnte es vorkommen, dass das QoS-Modul keine entsprechenden Einträge in der *QOSTOSSTATTABLE* vornahm.

### <span id="page-43-0"></span>**4.35 IPSec - CRL Policy zu strikt**

#### **(ID n/a)**

Wenn ein CA-Zertifikat in der CertTable nicht als solches markiert war (*CERTISCERT*=false), so verlangte das Gateway grundsätzliche nach einer CRL, auch wenn *CERTNOCRLS* auf true gesetzt war. Diese Einstellung wird nun beachtet.

# <span id="page-43-1"></span>**4.36 Fax - Fehlfunktion mit Mapletree Modems**

#### **(ID n/a)**

Der Fax Mode war bei der Verwendung von Mapletree Modems nicht funktionsfähig.